# **ขั้นตอนการส ารองข้อมูล โดย พงศ์ภูมิพันธ์ เตี๋ยอนุกูล**

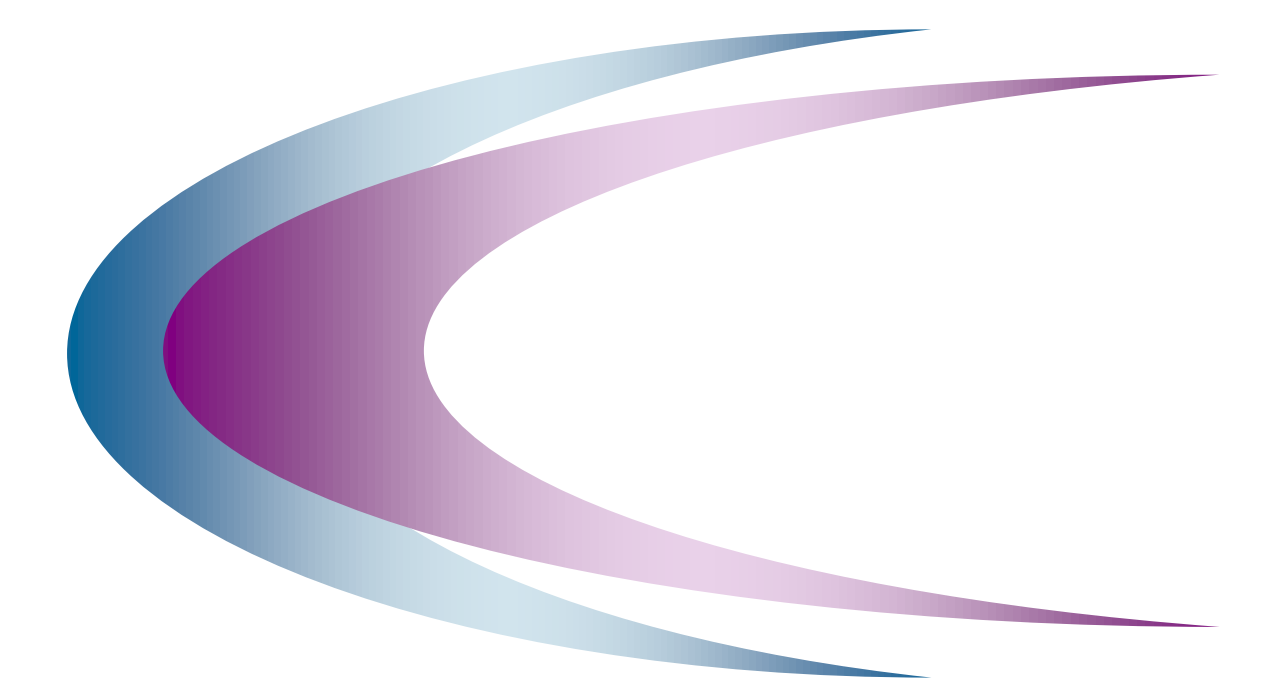

ฝ่ายระบบคอมพิวเตอร์และเครือข่าย

### ส านักคอมพิวเตอร์ มหาวิทยาลัยศรีนครินทรวิโรฒ

© Copyright 2003: Computer Center, Srinakharinwirot University

ฝ่ายระบบคอมพิวเตอร์และเครือข่าย สำนักคอมพิวเตอร์ มหาวิทยาลัยศรีนครินทรวิโรฒ Page 1

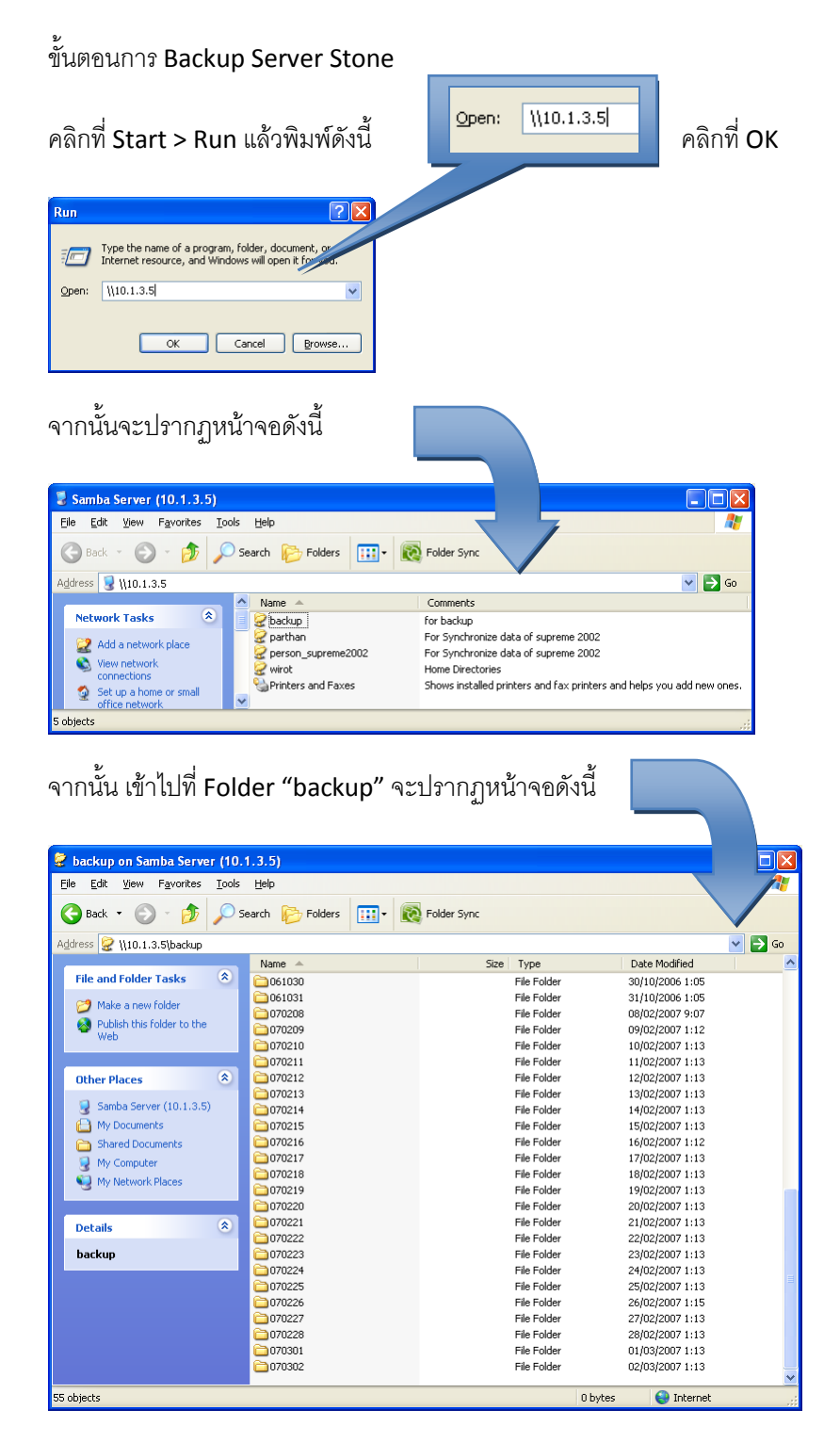

#### **ขั้นตอนการ Backup (SUP2004(Stone), SUP 2002, LDAP, SUP95(Tuptim))**

่ ให้ทำการ Copy Folder ของวันที่ต้องการ Backup ไปไว้ในที่ที่ต้องการ

(ความหมายของชื่อ Folder "070101" คือ ปี เดือน วัน)

ฝ่ายระบบคอมพิวเตอร์และเครือข่าย สำนักคอมพิวเตอร์ มหาวิทยาลัยศรีนครินทรวิโรฒ Page 2

# ขั้นตอนการ Backup LDAP

่ใช้ Program WinSCP และทำการ Login เข้าไปเป็น Root ของเครื่อง Webmail.swu.ac.th

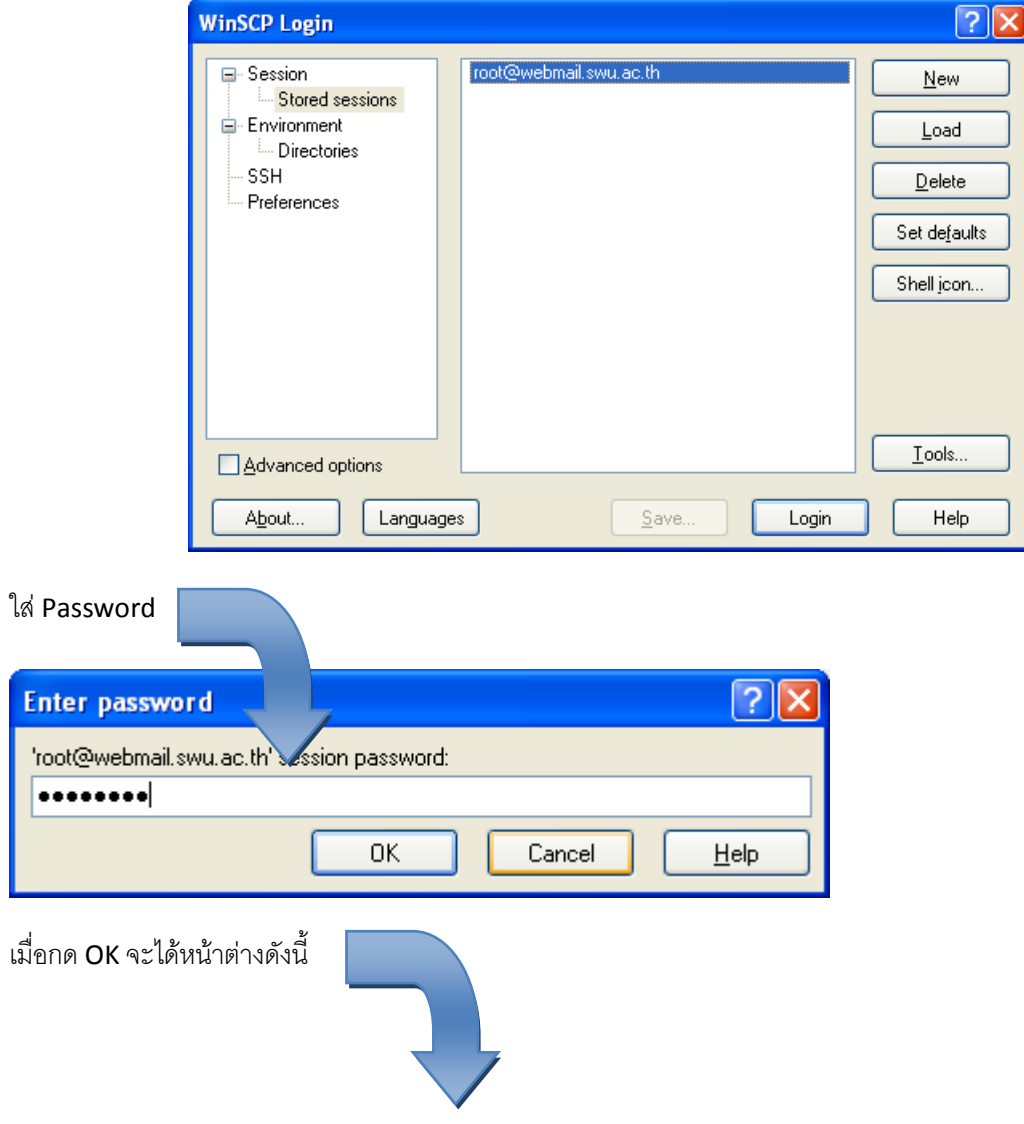

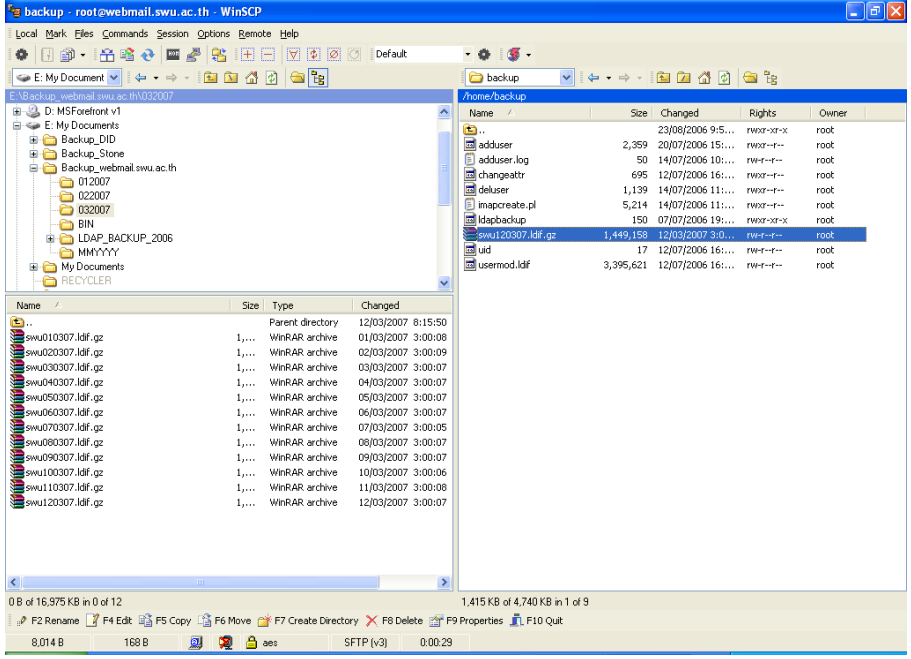

## หน้าจอจะแบ่งออกเป็น 2 ส่วน

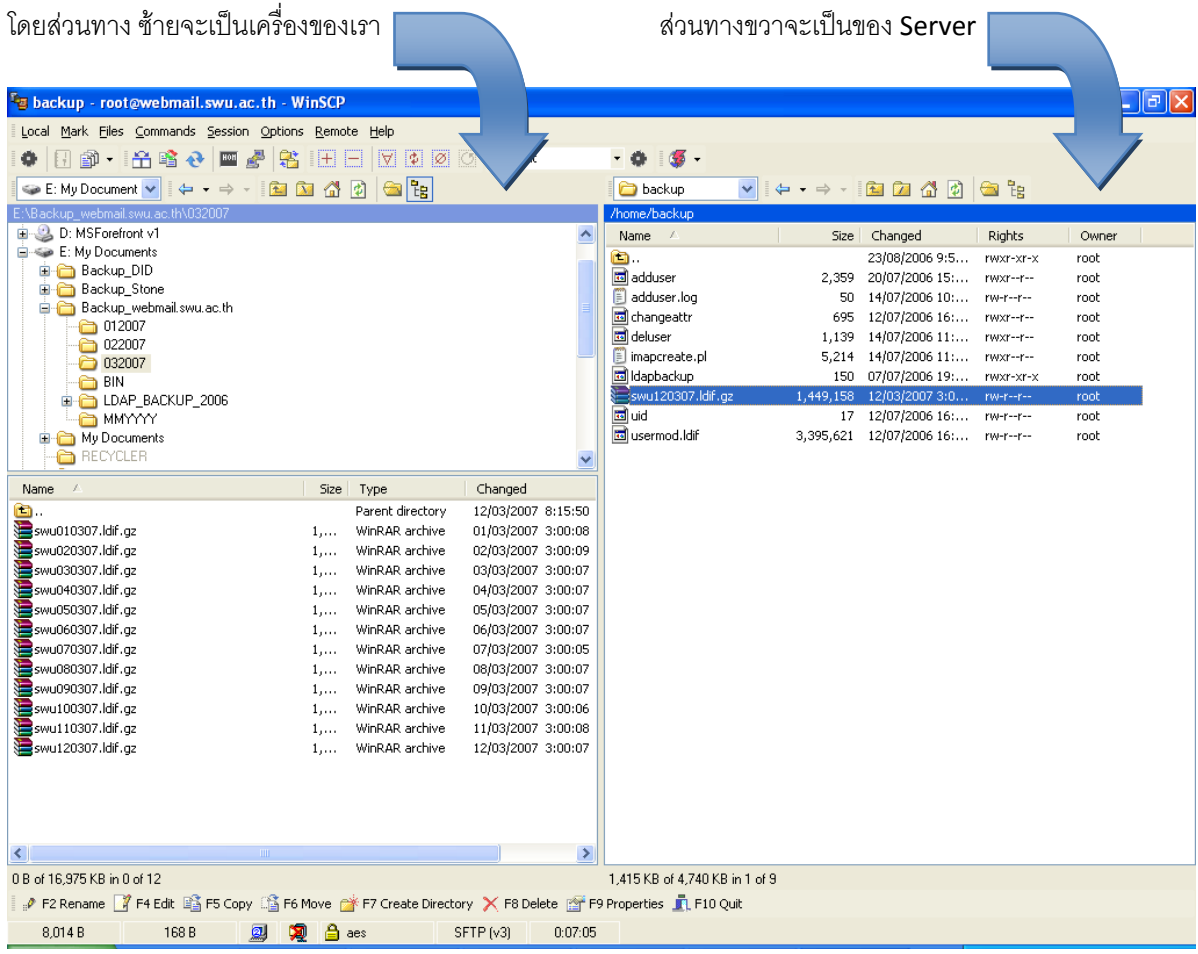

ี ฝ่ายระบบคอมพิวเตอร์และเครือข่าย สำนักคอมพิวเตอร์ มหาวิทยาลัยศรีนครินทรวิโรฒ Page 4

โดยทางฝั่ง Server เราต้องเข้าไปที่ /home/backup จะพบ File ที่มีลักษณะดังนี้ "swu120304.ldif.gz"

ขั้นตอนการ Backup SUP 2002, SUP95(Tuptim)

เปลี่ยนเทปทุกวัน